# **commoney(コモニー)ユーザー登録方法**

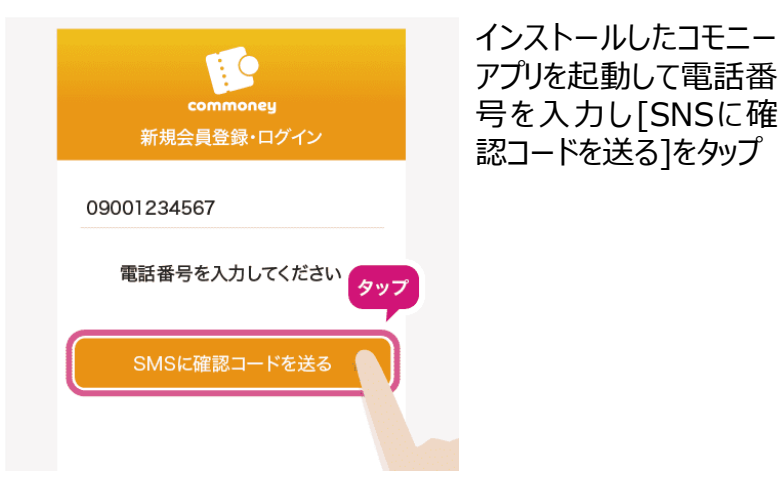

### Step.1 Step.2 Step.2 Step.2 Step.3 Step.3 Step.3

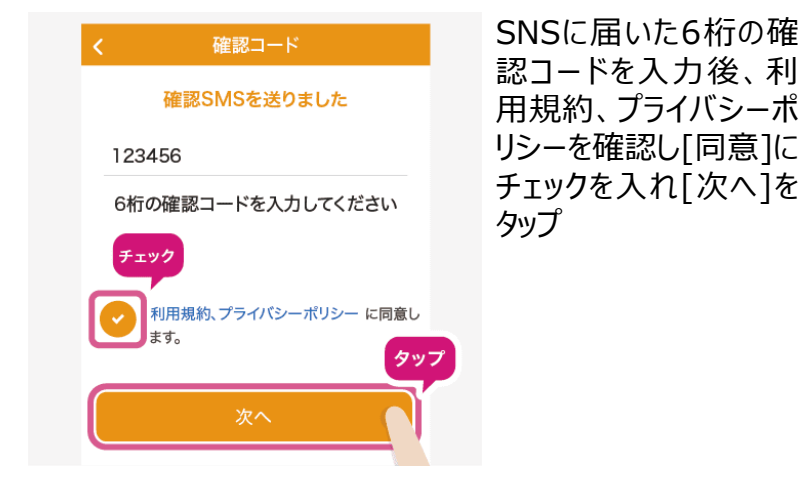

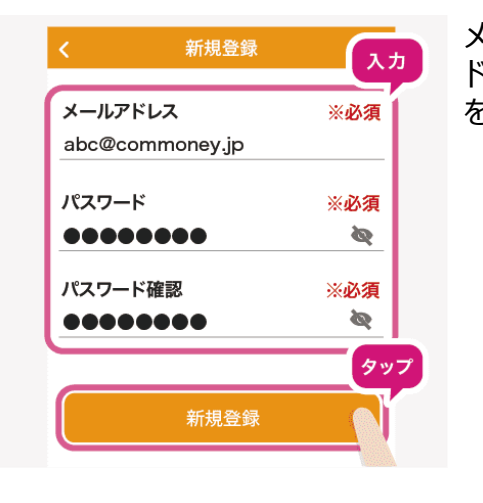

メールアドレス、パスワー ドを入力し[新規登録] をタップ

## Step.4 Step.5 Step.5 Step.6 Step.6 Step.6 Step.6

ご登録メールアドレスに 送付される認証メールに 記載の URLをタップし 「確認済み」と表示され ればコモニーアプリへ戻り

[OK]をタップ

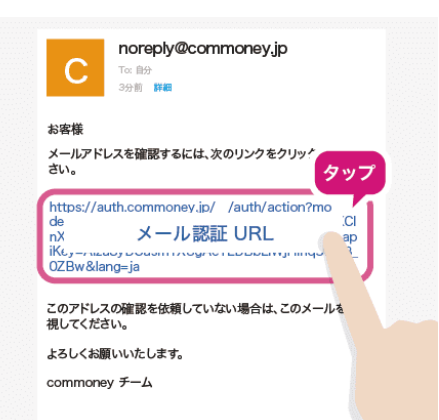

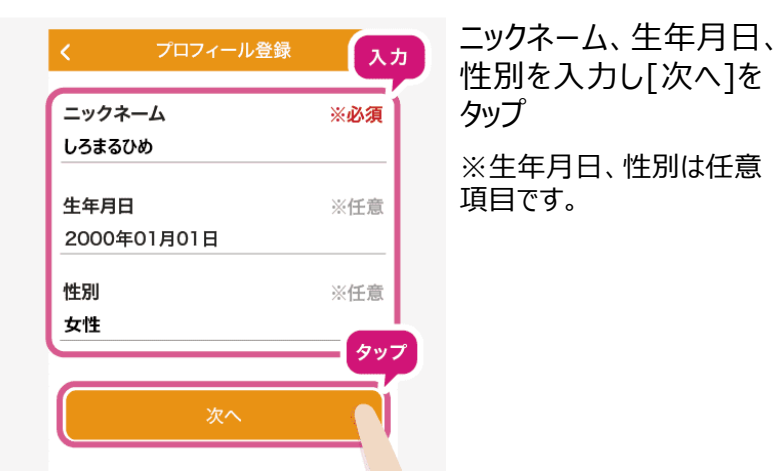

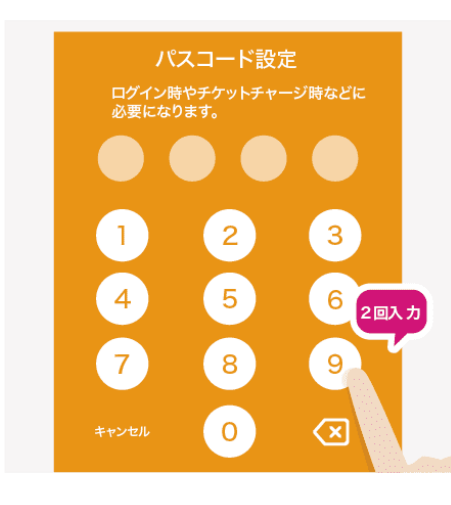

4桁のパスコード(確認 のため2回入力)を設 定し登録完了 ※パスコードは忘れないよう にしましょう。